### FORMACIÓN EN HABILIDADES DIGITALES APLICADAS PARA LA INTEGRACIÓN DE LOS PROCESOS ENSEÑANZA Y DE APRENDIZAJE **DE**

### **Canva - Introducción y principales características**

## $\left| \mathbf{1} \right|$ **¿Qué es Canva y cuáles son sus principales características?**

Canva es un software y sitio web de herramientas de diseño gráfico , que nos va a permitir realizar producciones como presentaciones interactivas, infografías, editar y optimizar imágenes, flyer y recursos para redes sociales, videos, entre otras tantas posibilidades que se encuentran disponibles.

Una de las características más importantes que se pueden mencionar es que es un software **multiplataforma**, lo que nos permite ejecutar la aplicación tanto en computadoras como en dispositivos móviles.

En computadoras nos ofrece la posibilidad de descargar e instalar el software, pero esto no es requisito obligatorio para su uso, ya que podemos acceder simplemente desde nuestro navegador de internet.

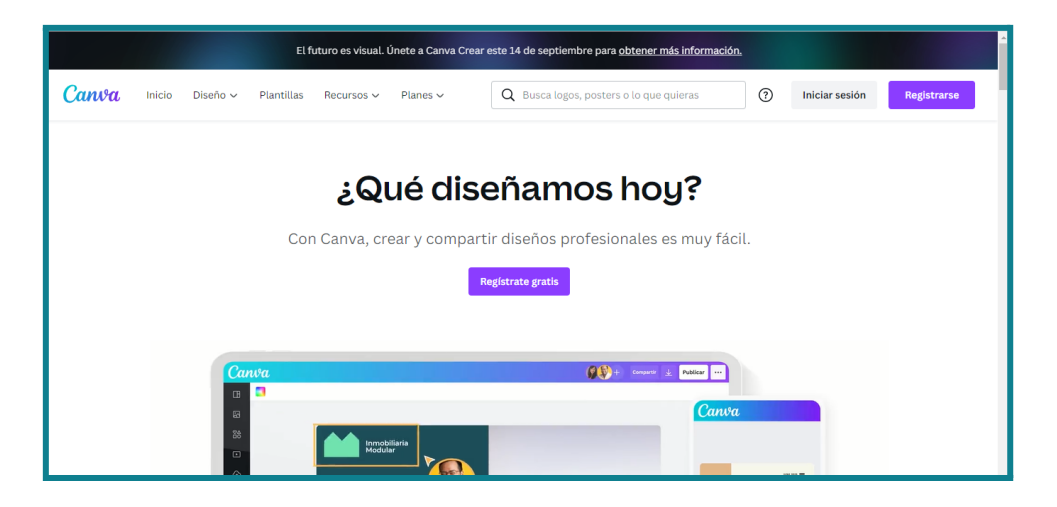

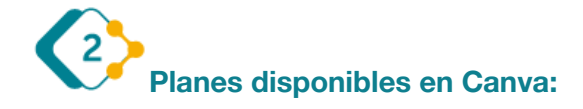

Nos ofrece los planes gratuitos, la versión profesional que requiere de un pago mensual, y la versión educativa, destinada a docentes y formadores de instituciones educativas, muy recomendable esta última porque habilita al docente la función de crear espacios de trabajo con sus estudiantes, y la posibilidad de realizar actividades colaborativas.

La versión gratuita permite trabajar con las mismas funciones y características que los demás planes, pero ciertos elementos quedan restringidos para su uso cuando realizamos la edición de algún proyecto.

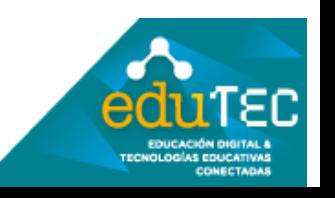

FORMACIÓN EN HABILIDADES DIGITALES APLICADAS PARA LA INTEGRACIÓN DE LOS PROCESOS DE ENSEÑANZA Y DE APRENDIZAJE

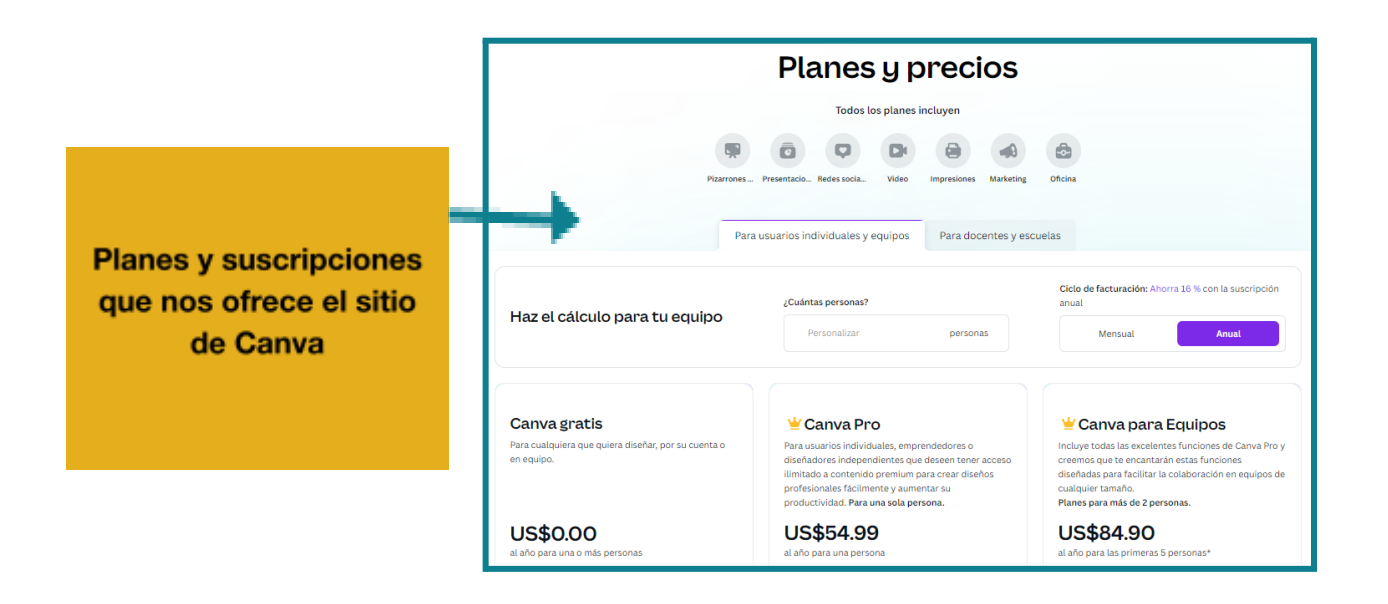

Desde el siguiente link se puede acceder al registro para obtener la licencia **Educativa**, donde debemos completar una serie de datos y adjuntar documentación que serán requisito indispensable para el alta a esta nueva forma de trabajo: [https://www.canva.com/es\\_es/educacion/](https://www.canva.com/es_es/educacion/)

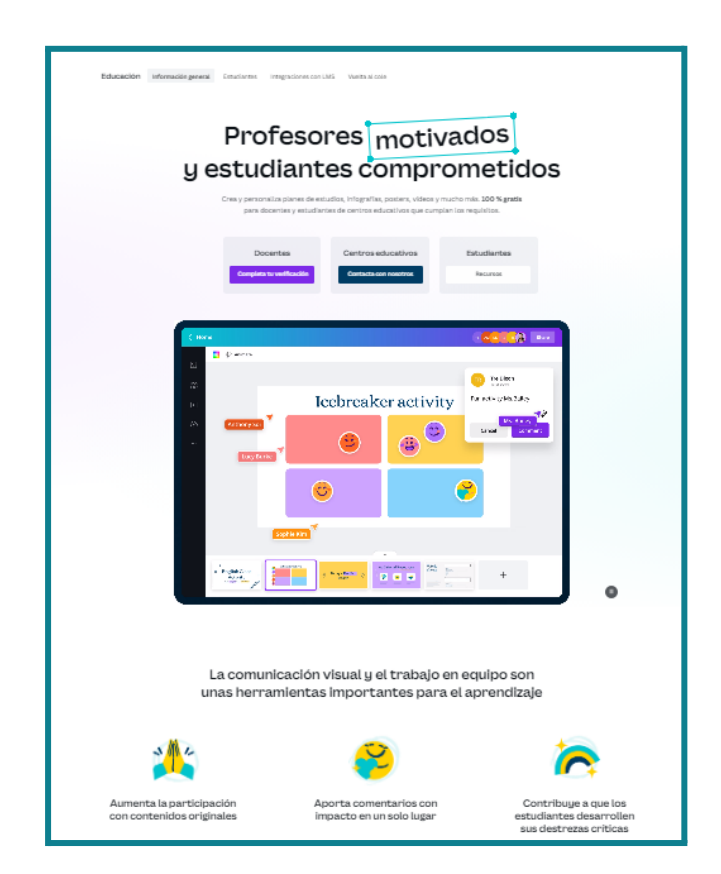

Escanea el código QR para acceder al sitio de registro de la licencia educativa de Canva

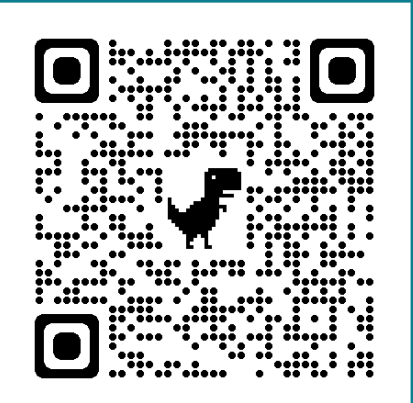

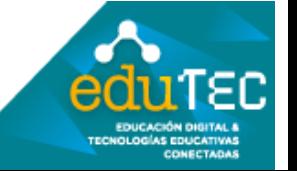

# FORMACIÓN EN HABILIDADES DIGITALES APLICADAS PARA LA INTEGRACIÓN DE LOS PROCESOS DE ENSEÑANZA Y DE APRENDIZAJE

 $\left( 3 \right)$ **Registro y primer ingreso:**

Como primer paso, debemos ingresar al sitio [canva.com](https://www.canva.com/), y registrarnos con un mail o simplemente con nuestra cuenta de Google, Facebook o Microsoft.

Recomendamos realizar el registro de una cuenta de **Google**, para trabajar desde cualquier dispositivo, sea una PC o dispositivo móvil.

**Recomendamos** realizar el registro de una cuenta de Google, para trabajar desde cualquier dispositivo, sea una PC o dispositivo móvil.

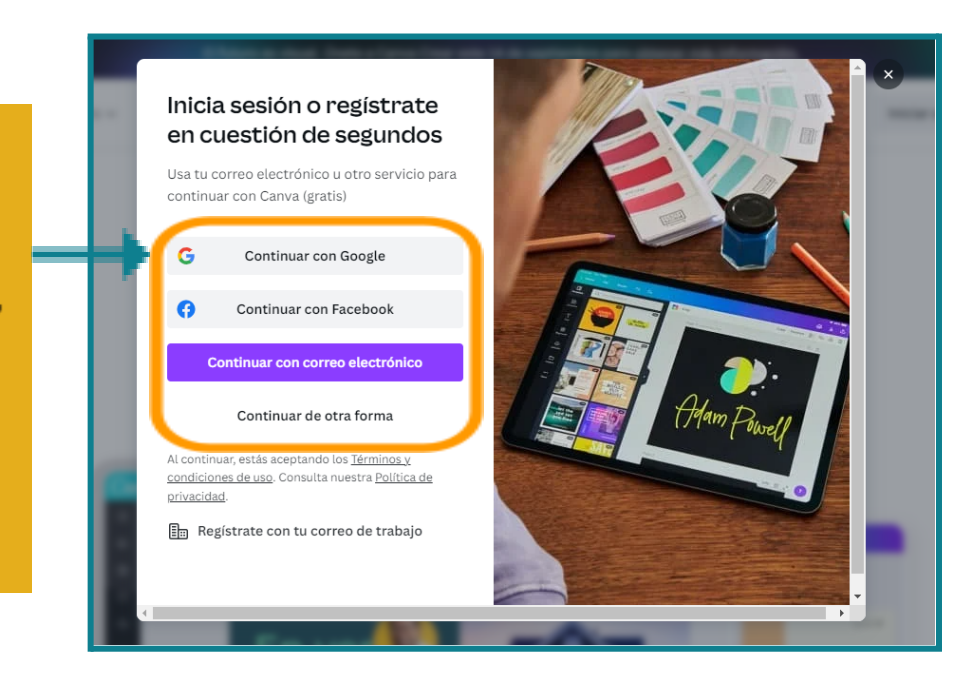

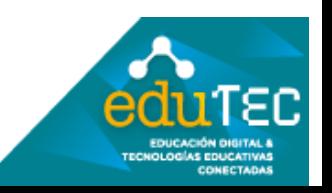

### FORMACIÓN EN HABILIDADES DIGITALES APLICADAS PARA LA INTEGRACIÓN DE LOS PROCESOS ENSEÑANZA Y DE APRENDIZAJE **DE**

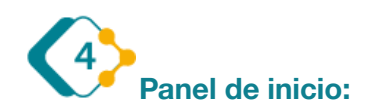

Canva nos muestra al iniciar sesión, una pantalla inicial o panel de trabajo, en el cual encontraremos los bloques o secciones principales:

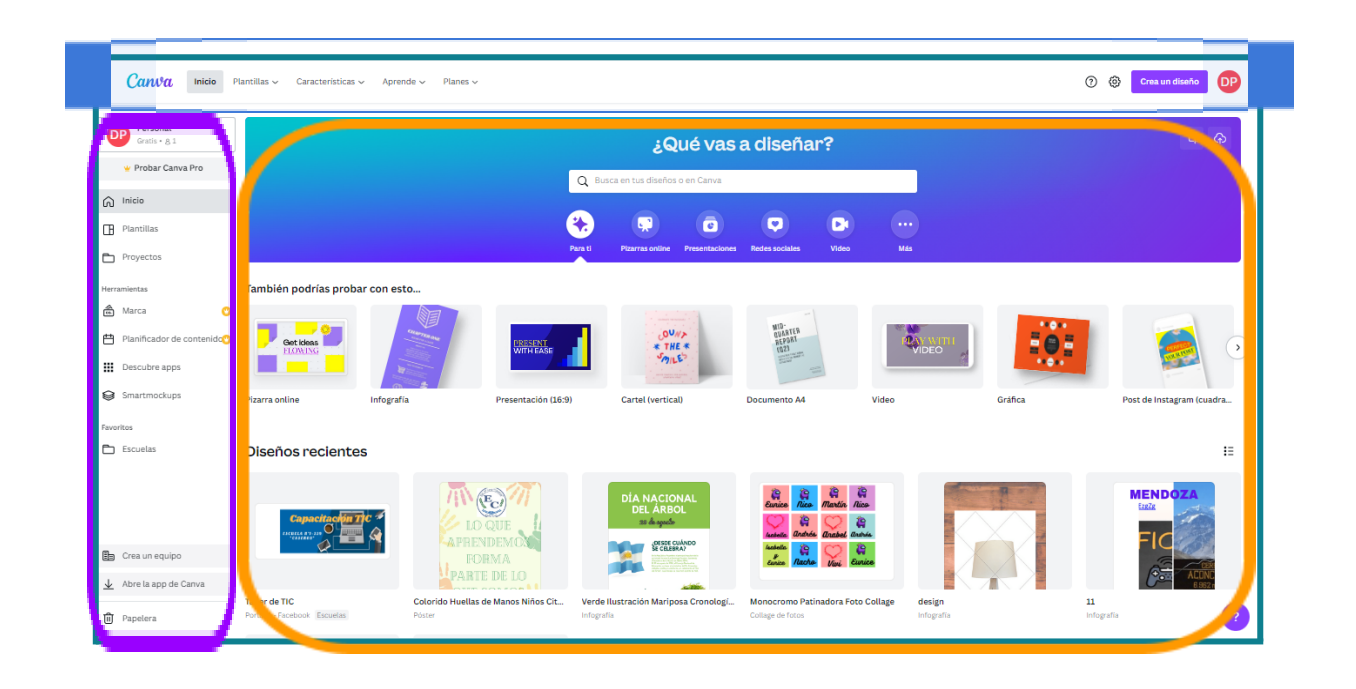

*Barra de menús superior*: Aquí podremos acceder a diferentes opciones, como navegar y conocer las plantillas que nos ofrece el programa, acceder a "**características**" donde podremos conocer más sobre Canva, **descargar** la aplicación para diferentes dispositivos, y aplicaciones extra con las cuales se integra Canva para la producción de los diseños; También encontramos información sobre los diferentes planes que ofrece.

Desde la rueda de **configuración**, accedemos a nuestro perfil y diferentes opciones que podemos editar; a la sección de ayuda, a la campanita de anuncios;

Siempre encontraremos el botón de nuestro **perfil**, desde el cual podremos realizar diferentes acciones, como configurar parámetros de nuestra cuenta, descargar la aplicación, cambiar y ver diseños de nuestros equipos de trabajo, y por supuesto cerrar sesión de nuestra cuenta.

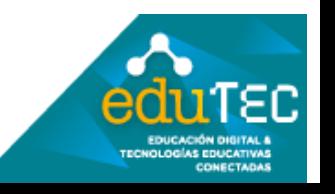

#### FORMACIÓN EN HABILIDADES DIGITALES APLICADAS PARA LA INTEGRACIÓN DE LOS PROCESOS ENSEÑANZA Y DE APRENDIZAJE **DE**

*Barra lateral izquierda (desplegable):* En esta sección, observamos diferentes accesos principales a plantillas, a las producciones realizadas, las que hemos recibido de otros usuarios (compartidas), a los equipos de trabajo, a las aulas de formación si somos estudiantes, a la papelera de reciclaje, entre otras opciones que resultan de gran utilidad.

**Pantalla principal de trabajo:** En la pantalla principal del inicio de Canva, encontramos en la parte superior un **buscador**, donde podemos obtener entre cientos de plantillas prediseñadas para reutilizar y editar a nuestro gusto, con la libertad de editar elementos, gráficos, colores que traiga por defecto la misma, etc.

Podemos acceder rápidamente a los **diseños recientes**, compartidos, con un detalle del tipo de archivo (presentación, video, etc.), los cambios recientes, el autor del diseño y las personas con las cuales se comparte el mismo, etc.

Básicamente es un panel de acceso rápido a todas las producciones en Canva y desde las cuales podemos volver a ingresar para editar, descargar o simplemente visualizarlas en nuestro dispositivo.

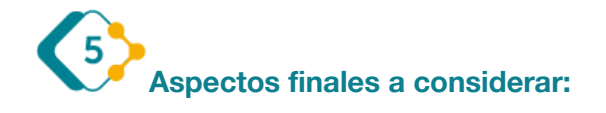

Es muy importante destacar que habitualmente Canva realiza actualizaciones en su sitio web o en su pantalla de inicio, por lo que los principales accesos y funciones que hemos visualizado en este video, pueden variar en algunos aspectos con el transcurso del tiempo.

El presente material ha sido elaborado a partir del videotutorial disponible en el canal de YouTube de la Dirección General de Escuelas desde el siguiente link: <https://youtu.be/5WzPhKFNsn0>

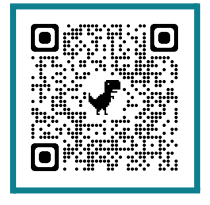

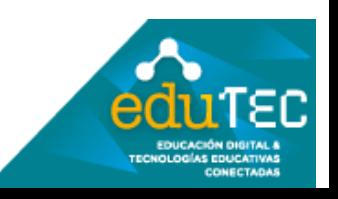